## 山形市洪水避難地図の確認方法

1.市役所ウェブサイトトップページの左側、【注目カテゴリ】内にある 「山形市地図情報」をクリックします。

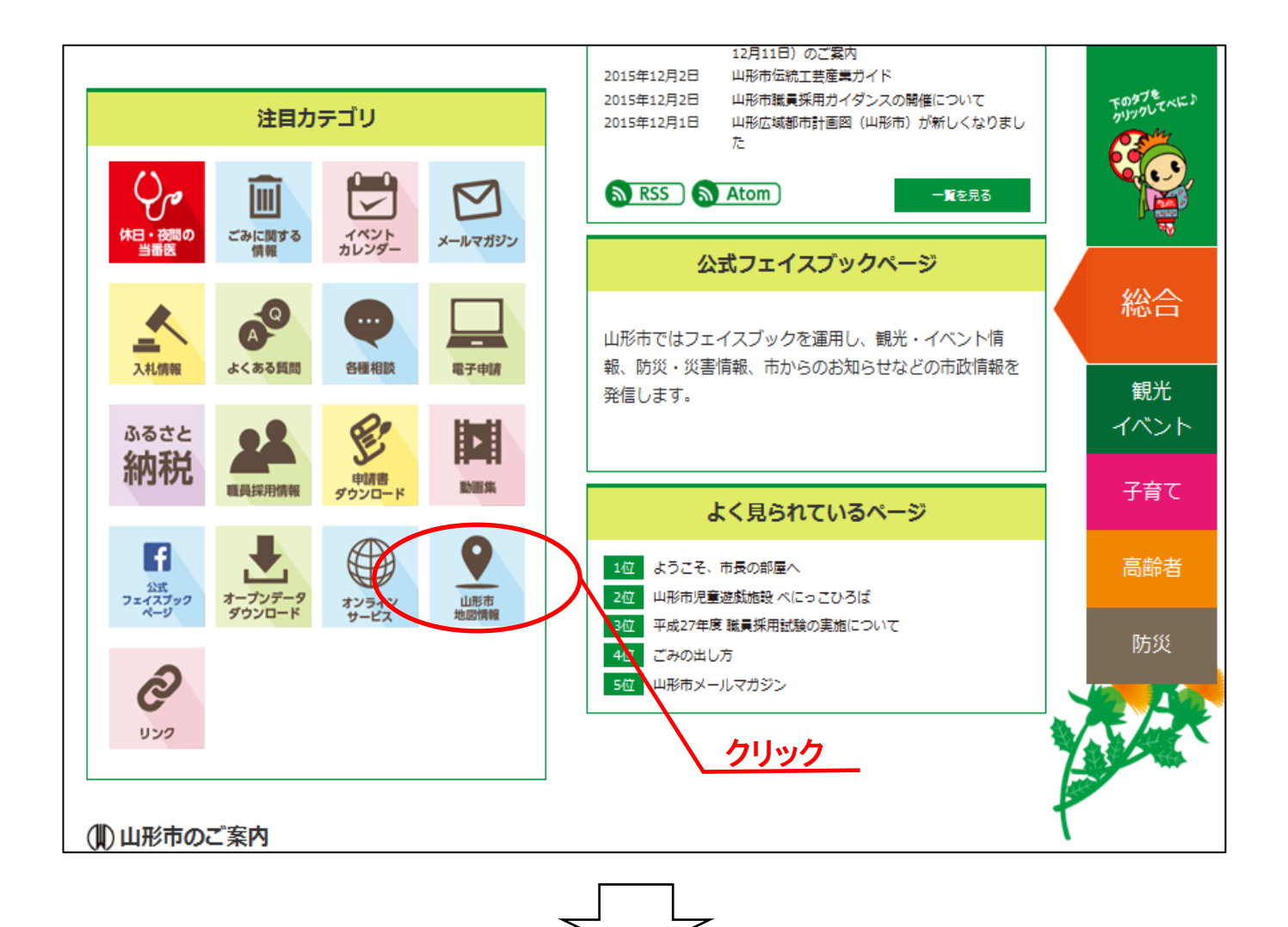

2.地図情報のページが表示されますので,上側にある「防災情報」のタブをクリックしてください。

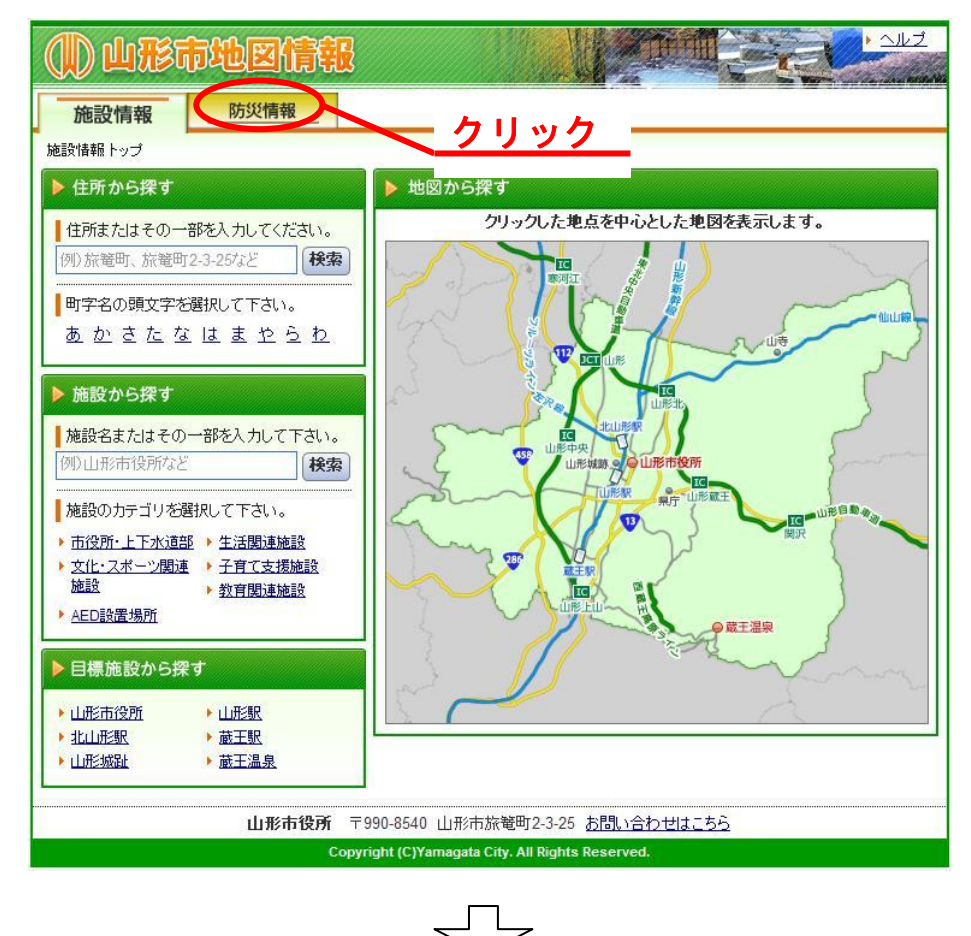

3.「ご利用上の注意」を御覧いただいたうえで,「同意する」をクリックしてください。

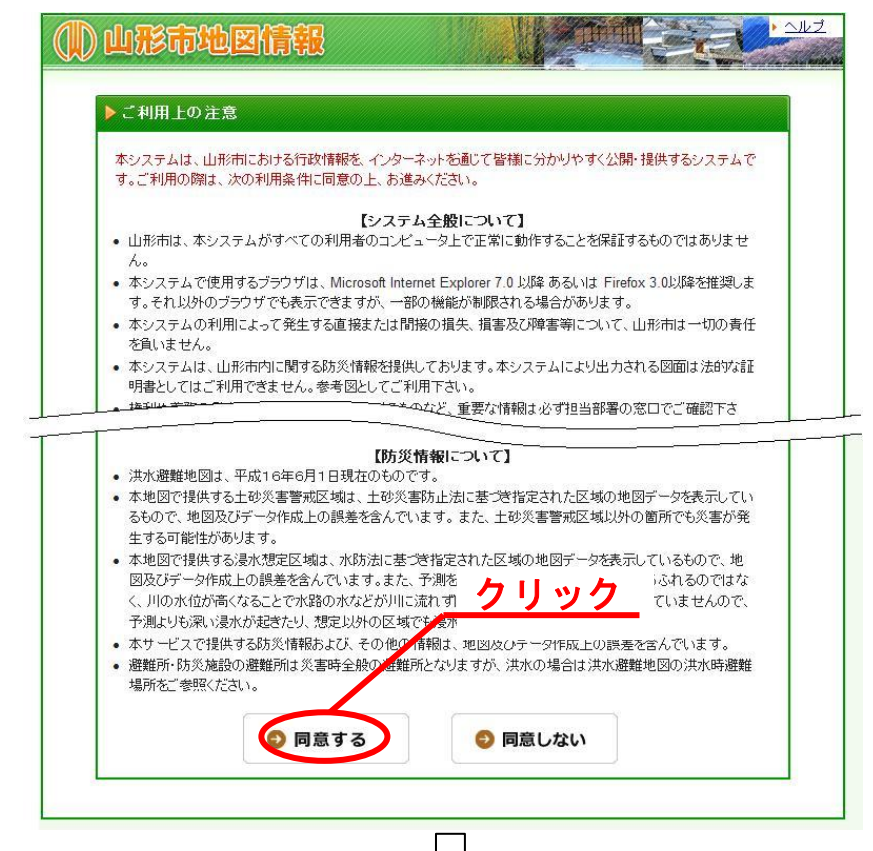

4.地図情報が表示されますので,ご覧になりたい場所を表示してください。

(別ウィンドウにて表示されます)

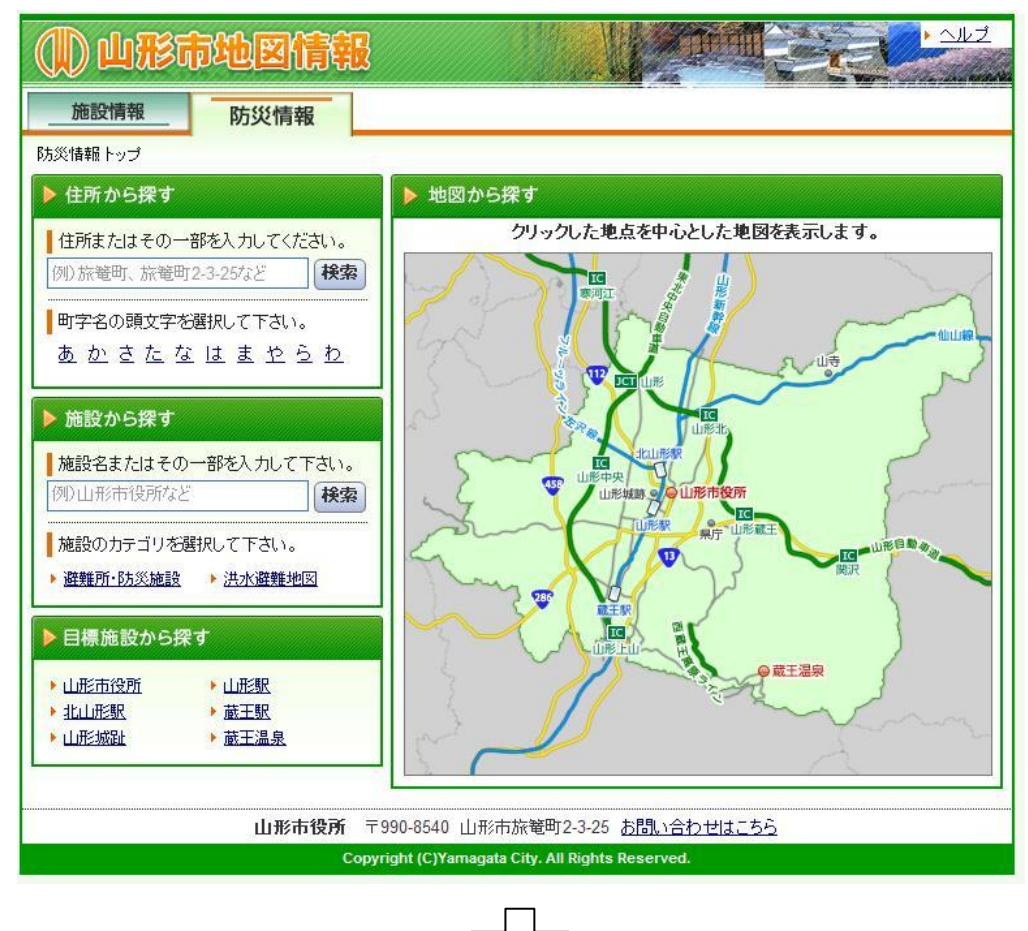

5.ご覧になりたい場所が表示されたら,左側タブにある「洪水避難地図」をクリックしてください。

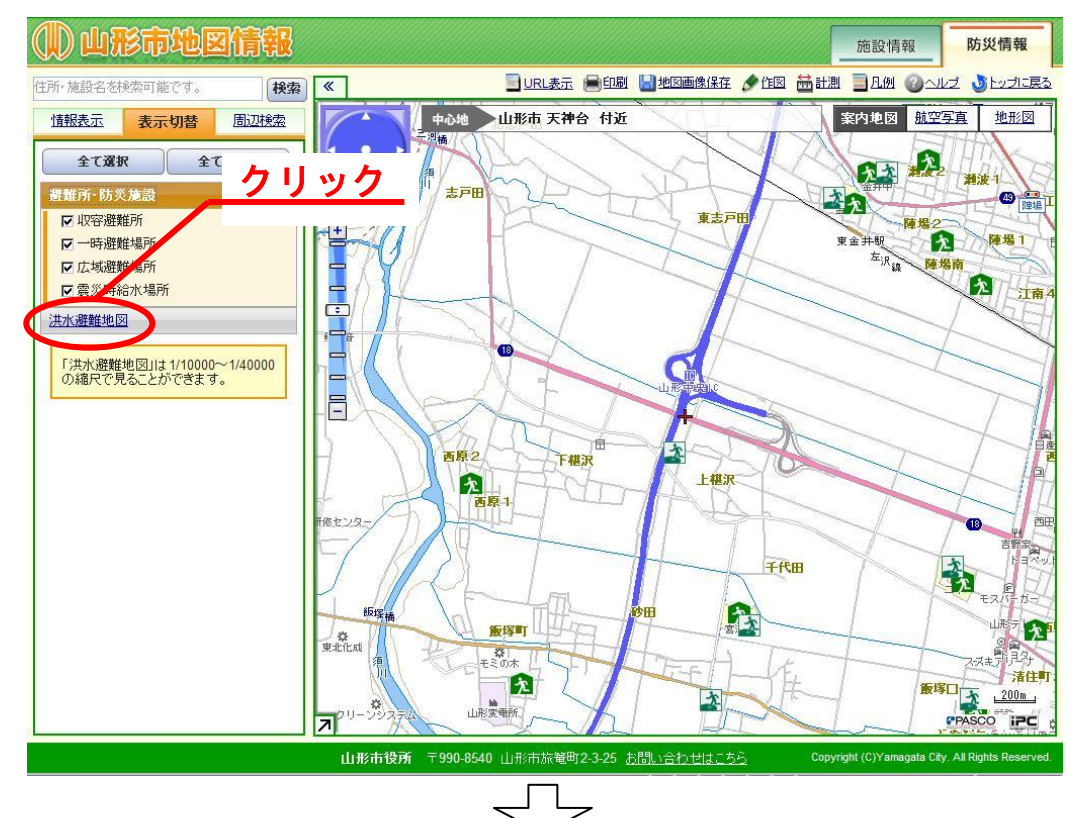

6.洪水避難地図の情報が表示されます。必要に応じて左側のタブにある項目のチェックを外したり, 地図上部にある凡例などの項目を参考にしてください。

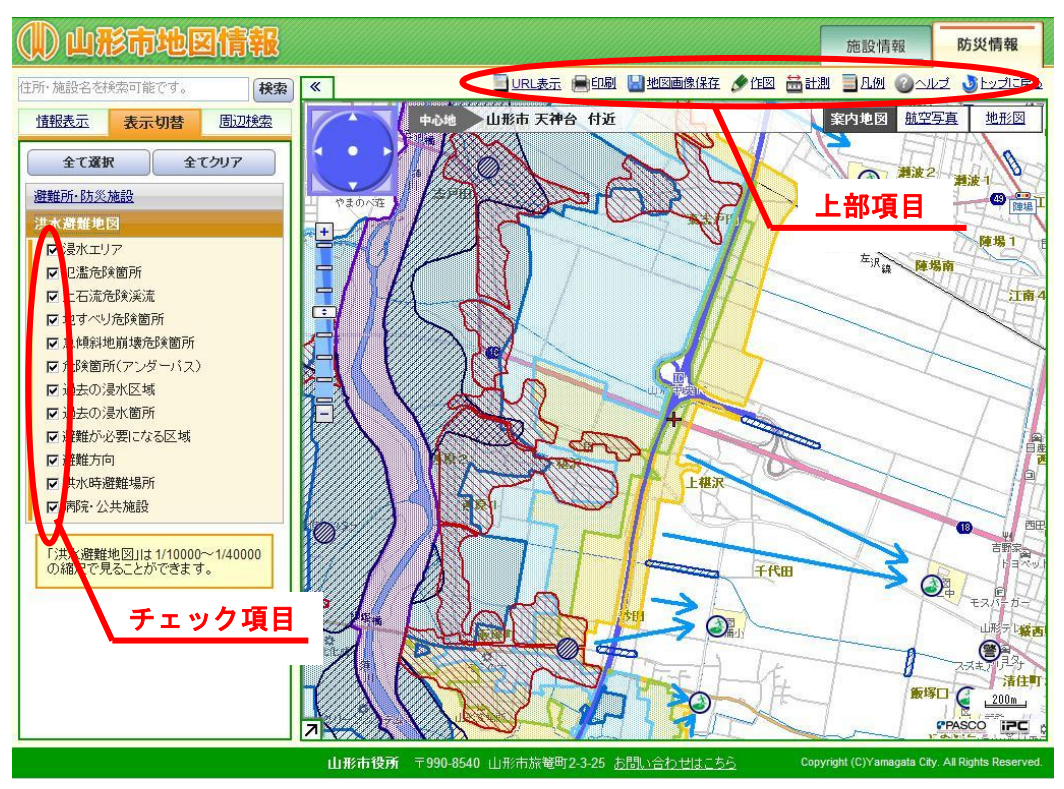